# **Level 3 Computerised accounting software (7574-317)**

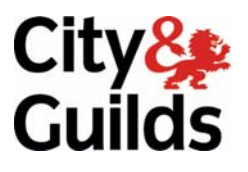

**ITQ (QCF) Assignment guide for Candidates** Assignment C

www.cityandguilds.com<br>July 2011<br>Version 1.0

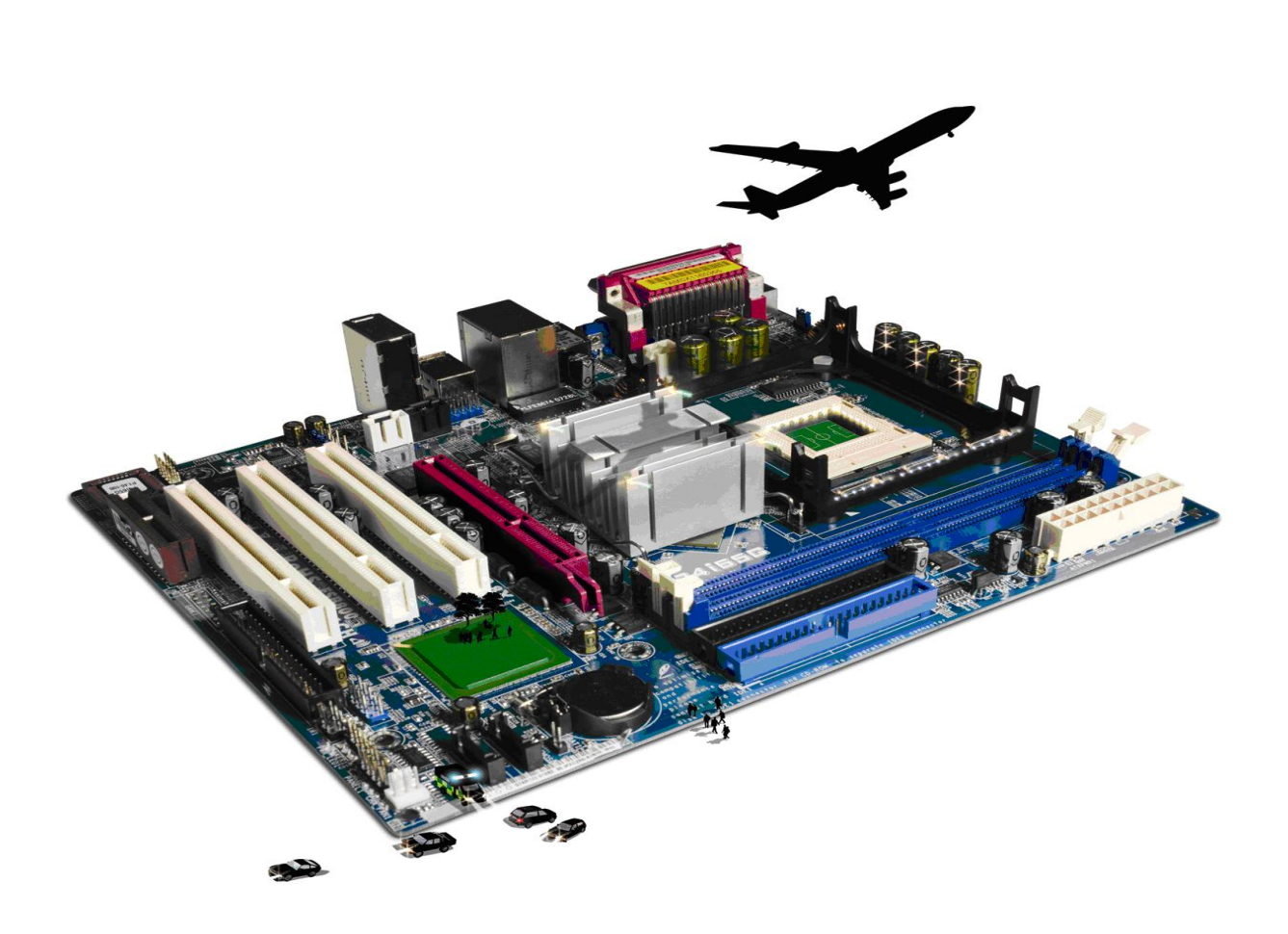

#### **About City & Guilds**

City & Guilds is the UK's leading provider of vocational qualifications, offering over 500 awards across a wide range of industries, and progressing from entry level to the highest levels of professional achievement. With over 8500 centres in 100 countries, City & Guilds is recognised by employers worldwide for providing qualifications that offer proof of the skills they need to get the job done.

#### **City & Guilds Group**

The City & Guilds Group includes City & Guilds, ILM (the Institute of Leadership & Management) which provides management qualifications, learning materials and membership services, NPTC which offers land-based qualifications and membership services, and HAB (the Hospitality Awarding Body). City & Guilds also manages the Engineering Council Examinations on behalf of the Engineering Council.

#### **Equal opportunities**

City & Guilds fully supports the principle of equal opportunities and we are committed to satisfying this principle in all our activities and published material. A copy of our equal opportunities policy statement is available on the City & Guilds website.

#### **Copyright**

The content of this document is, unless otherwise indicated, © The City and Guilds of London Institute 2010 and may not be copied, reproduced or distributed without prior written consent.

However, approved City & Guilds centres and learners studying for City & Guilds qualifications may photocopy this document free of charge and/or include a locked PDF version of it on centre intranets on the following conditions:

- centre staff may copy the material only for the purpose of teaching learners working towards a City & Guilds qualification, or for internal administration purposes
- learners may copy the material only for their own use when working towards a City & Guilds qualification

The *Standard Copying Conditions* on the City & Guilds website also apply.

Please note: National Occupational Standards are not © The City and Guilds of London Institute. Please check the conditions upon which they may be copied with the relevant Sector Skills Council.

#### **Publications**

City & Guilds publications are available on the City & Guilds website or from our Publications Sales department at the address below or by telephoning +44 (0)20 7294 2850 or faxing +44 (0)20 7294 3387.

Every effort has been made to ensure that the information contained in this publication is true and correct at the time of going to press. However, City & Guilds' products and services are subject to continuous development and improvement and the right is reserved to change products and services from time to time. City & Guilds cannot accept liability for loss or damage arising from the use of information in this publication.

**City & Guilds 1 Giltspur Street London EC1A 9DD** 

**T +44 (0)844 543 0000 (Centres) www.cityandguilds.com T +44 (0)844 543 0033 (Learners) learnersupport@cityandguilds.com**

# **Contents**

#### **Unit 7574-317 – Computerised accounting software**

Assignment C

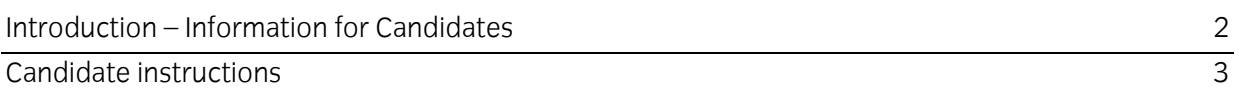

# **Level 3Computerised accounting software (7574-317) Assignment C**

Introduction – Information for Candidates

## **About this document**

This assignment comprises all of the assessment for **Level 3 Computerised accounting software (7574-317).** 

#### **Health and safety**

You are responsible for maintaining the safety of others as well as your own. You are asked to work safely at all times.

You will **not** be allowed to continue with an assignment if you compromise any of the Health and Safety requirements.

#### **Time allowance**

The recommended time allowance for this assignment is **two and a half hours**.

# Candidate instructions

# **Time allowance: two and a half hours**

#### **The assignment:**

This assignment is made up of **four** tasks

- Task A Installing new accounting system
- Task B Preparing a new account prior to entering records
- Task C Managing accounts
- Task D Producing management reports

#### **Scenario**

You are employed as a company accountant for **Show Homes**, a small company that specialises in supplying building firms display furnishings and light refreshments for their show houses.

Your responsibilities include: -

- Installing and updating accounting software
- Entering customer and suppler details
- Updating customer and supplier details
- Entering sales invoices
- Entering purchase invoices
- Paying invoices that are due
- Producing accounting reports and responding to accounts queries
- Designing and producing company stationary.

There has been a recent systems failure and your company has decided to change its name to **Pyramid Supplies**. Your manager (Mr Paul Harlow) has set out the tasks which he sees as a priority. He would like you to try to complete as many of these tasks as possible.

It is early June and the financial year started on 1 January

**Note**: If you are sitting this assignment between January and June use the **previous** year for your accounts.

Read all of the instructions carefully and complete the tasks in the order given.

# **Task A –Installing new accounting system**

#### **Note: A maximum of 30 minutes is allocated to Task A. If extra time is required it should be outside of the allocated assessment time.**

1 Create a folder in your working area or on removable media named **casL3C\_XX** (where xx are your initials). Copy any supplied files (i.e. **AnswersL3C.rtf**) and save any work created for this assignment to this folder.

Using the answer sheet provided by your assessor (AnswersL3.rtf) add your initials to the end of the filename (e.g. **AnswersL3C\_XX**) and save it to your work area.

- 2 Using your answer sheet, explain how best to code new customer and supplier entries in order to make them unique.
- 3 Using your answer sheet, explain why it is advisable to give each of the products/services purchased or sold a unique reference number.
- 4 Using your answer sheet, explain the risks that could exist for data security and the procedures that could be put in place for data protection.
- 5 Using your answer sheet, explain the need to adhere to both legal and local guidelines when storing or using data.
- 6 Your assessor will provide you with some accounting software. Using either your network or a stand alone computer, demonstrate to your assessor how to install the accounting software provided any routine updates as necessary. Take a screen print of the installation process and paste it into your answer document.

# **Task B – Preparing a new account prior to entering records**

- 1 Using the software that you have just installed, or returning to your normal system application, configure a new account with the following settings: -
	- Company name **Pyramid Supplies**
	- Address: 1 Wickham Crescent, Islington, London, BN2 9YR
	- E-mail: **[mail@mypyramid.coz](mailto:mail@mypyramid.coz)**
	- Web: www.pyramidshows
	- Tax (VAT) registration number: 232 3232 99B
	- Accounting year to be 01 January XX to 31 December XX
	- Currency to be the local currency set to 2 decimal places
	- Company opening balance as of 01 January XX is 145,934.75
	- Local tax (e.g. VAT) to include 17.5%, 20% and Zero rates
	- Where your system requires, assign suitable product codes both sales and purchases
	- Password protect the accounts using the name: **myaccounts**
- 2 Create the following 4 customer accounts, responding to any error messages and correct any mistakes:

Company name: Brightbuild Contact details: Mrs Jennifer Lightwater Telephone: 09254 123 4578

E-mail: jlightwater@brightbuild.coz Invoice address: 16 Headly Drive, London, SW35 7QJ Shipping address: same Opening balance: 0.00 Start date: 01/01/xxxx

Company name: Heritage Build Contact details: Mr Jose Dominique Telephone: 020 5056 1212 E-mail: jose@heritage.coz.uk Invoice address: 115 Park Lane, London, EC22 6ZZ Shipping address: same Opening balance: 0.00 Start date: 01/01/xxxx

Company name: Monarch Contact details: Ms Jane King Telephone: 09256 235 6589 E-mail: jking@monarch.eu.coz Invoice address: 22 Windsor Parade, Hampshire, SS45 8RT Shipping address: same Opening balance: 0.00 Start date: 01/01/xxxx

Company name: Liverpool Trust, Contact details: Mr John Hemmings Telephone: 01997 997 4545 E-mail: jhemmings@ltrust.coz Invoice address: 356 Everton Road, Liverpool, LP12 3UV Shipping address: same Opening balance: 125 Credit carried forward from previous financial year Start date: 01/01/xxxx

3 Create the following 4 supplier accounts, responding to any error messages and correct any mistakes:

Company name: Hemmingway Bakers Contact details: Mr John Hemmingway Telephone: 09987 698 12587 E-mail: johnhemm23@thebakery.coz.uk Address: 4 The Parade, Bolton, BN20 7OP

Company name: Lamps Galore Contact details: Ms Linda Bright Telephone: 00145 235 5658 E-mail: lbright@lampsgalore.coz Address: 15 Oxford Street, Birmingham, BN45 1JN

Company name: Sherrington's Furnishings Contact details: Mr Henry Sherrington

Telephone: 0209 2678 5544 E-mail: None Address: 69 Luxhor Drive, Nottingham, NN12 5YR

Company name: Lewiston Décor Contact details: Mrs Elizabeth Lewiston Telephone: 08896 565 2347 E-mail: liz@ldecor.co.coz Address: 487 London Road, Edgeware, London, W1 6MM

- 4 Locate customer **Heritage Build** and make a note on their file that they are entitled to a 10% discount on all purchases over £1,000.00 setting any flags where possible. Take a screen print of the entry and paste it into your answers document.
- 5 Having prepared the basic accounts, take a backup using a suitable version control and save it to your work area.

# **Task C – Managing accounts**

1 A customer has moved premises and the contact details have also changed. Find and edit the customer details.

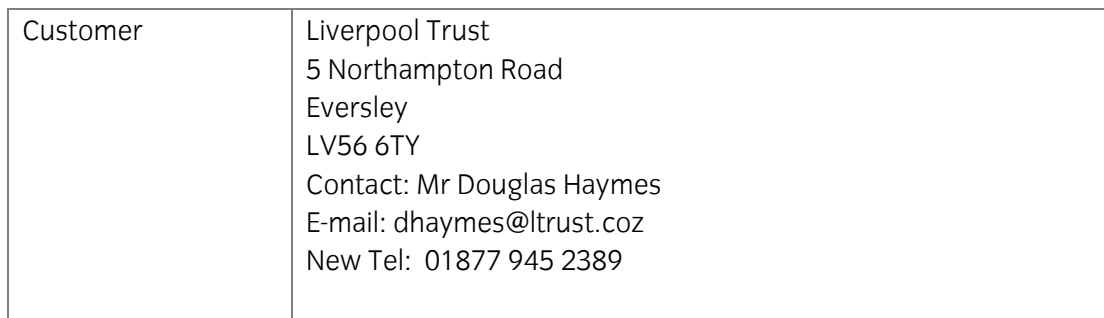

2 Add the following memo or note to the Liverpool Trust customer file:

#### **New address and contact entered on** [*Enter today's date*]

3 You have received a memo asking you to create accounts for two new suppliers where necessary using suitable supplier codes.

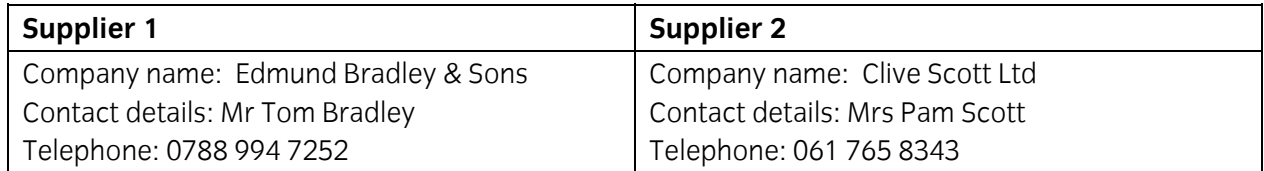

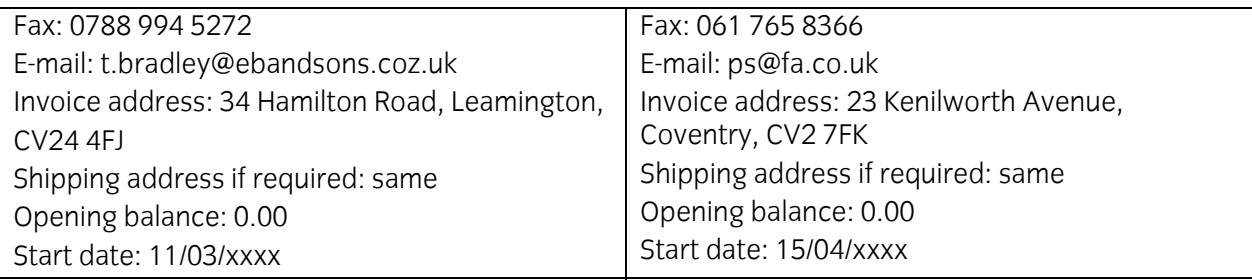

4 Enter the following customer and supplier invoices making any adjustments necessary and responding to any transaction errors that may occur.

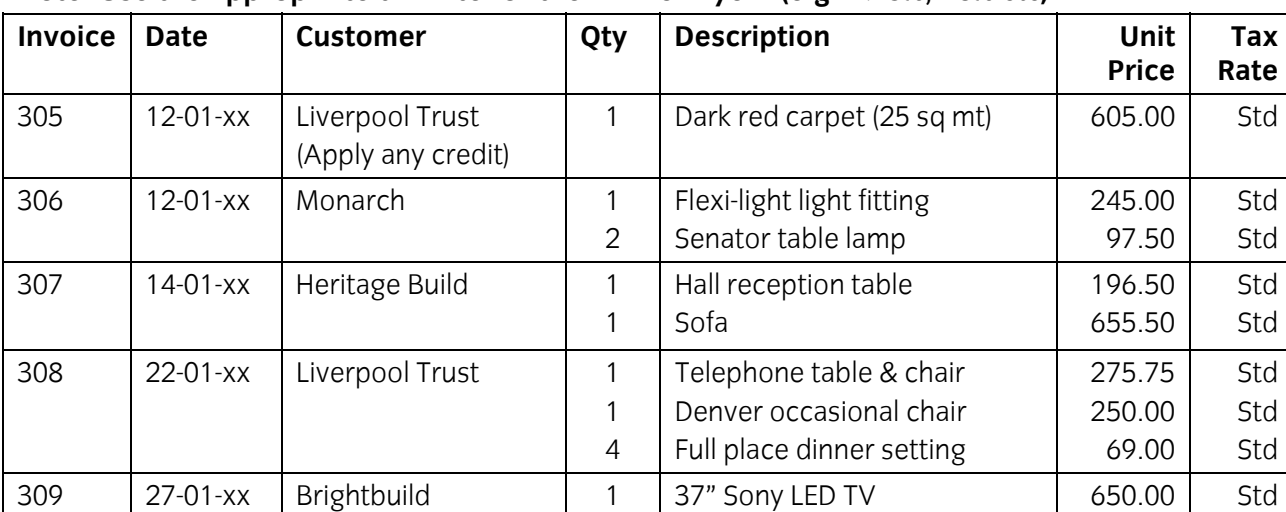

30

Finger buffet

#### **Note: Use the appropriate tax rate for the financial year (e.g. 17.5%, 20%** etc**)**

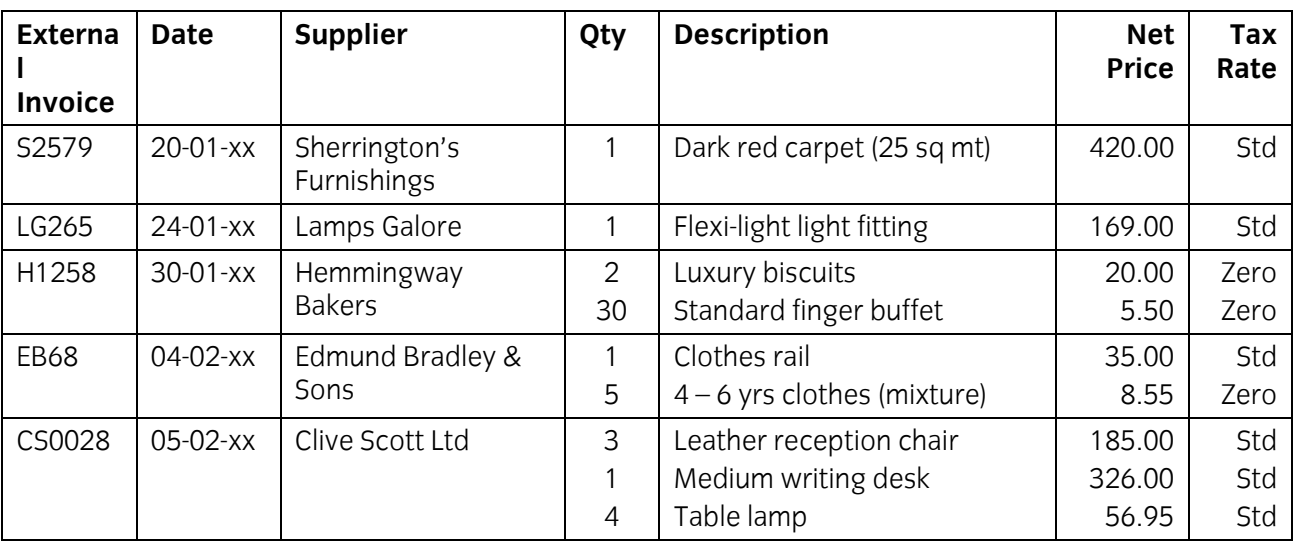

**Note**: As local tax may have changed according to the financial year end, accept your systems default settings for tax purposes throughout this assignment (e.g. 17.5% or 20%).

5 You have received a memo asking you to create accounts for two new customers where necessary using suitable customer codes.

7.95 Zero

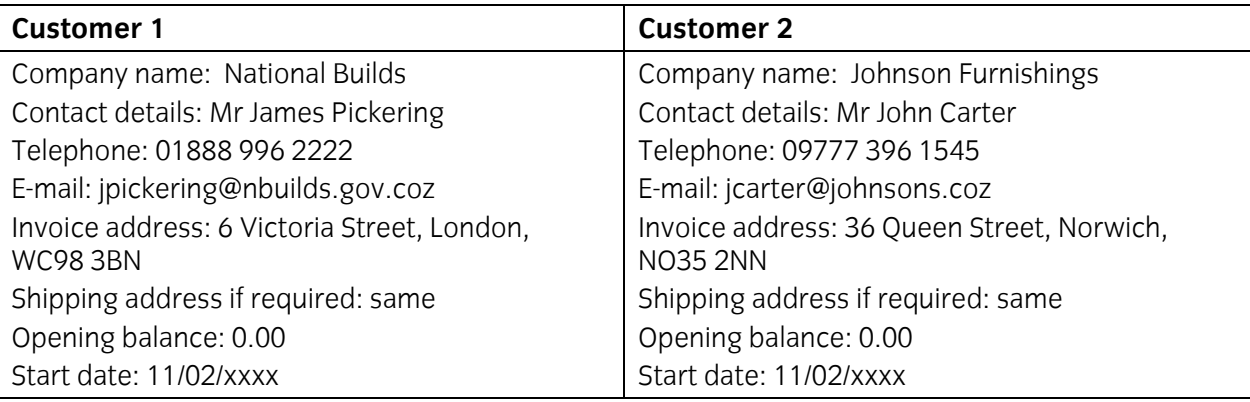

6 Enter the following two sales credit notes and one supplier credit note.

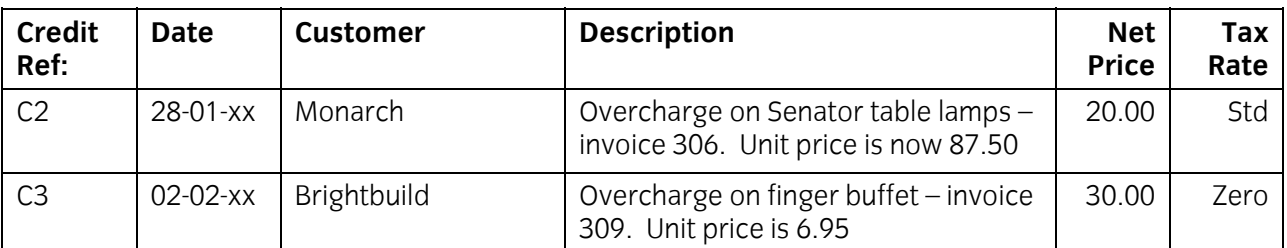

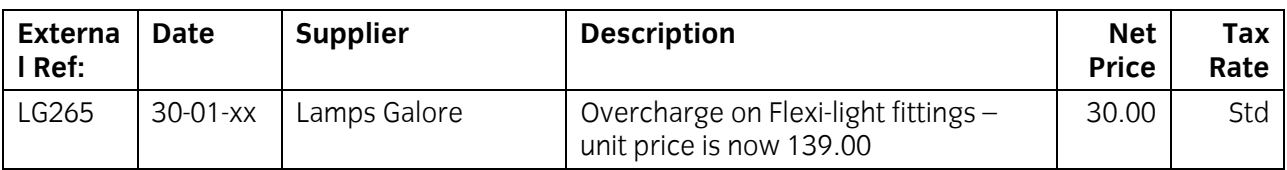

7 Three payments have been received from customers. Enter the receipts and allocate the payments to customer invoices where appropriate.

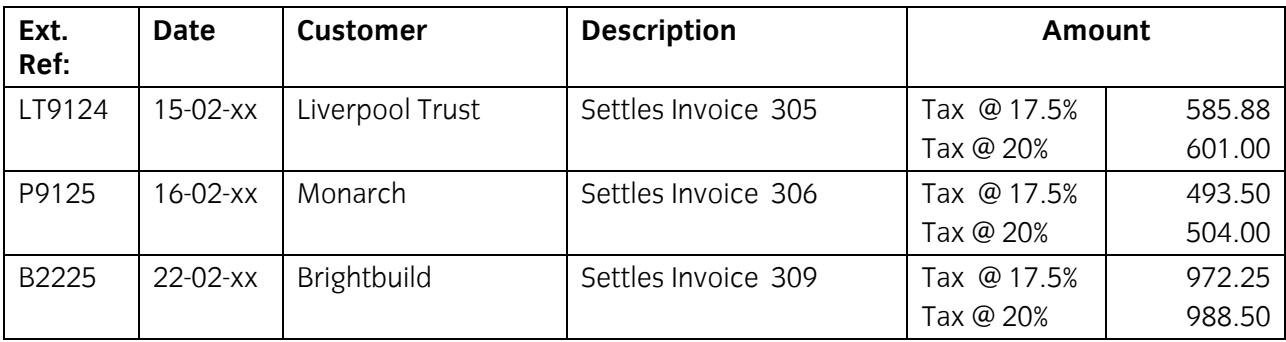

8 You have been asked to arrange payment to the following three suppliers for the relevant invoice. Enter the supplier payment allocating the payment where appropriate.

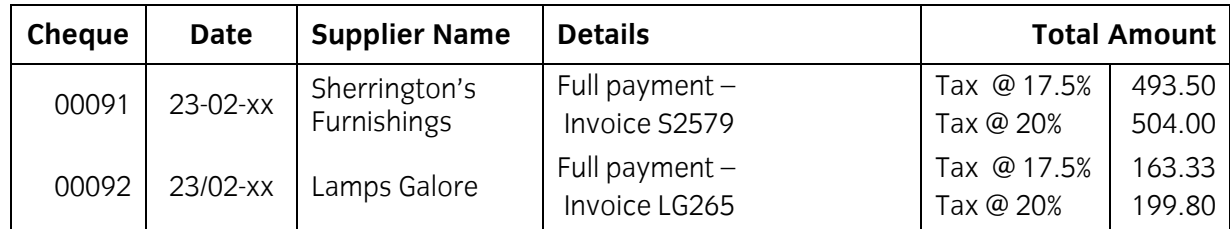

9 The following payments have been made to casual or special suppliers who are not to be included in the purchase ledger as suppliers. Record the payments in the cash records.

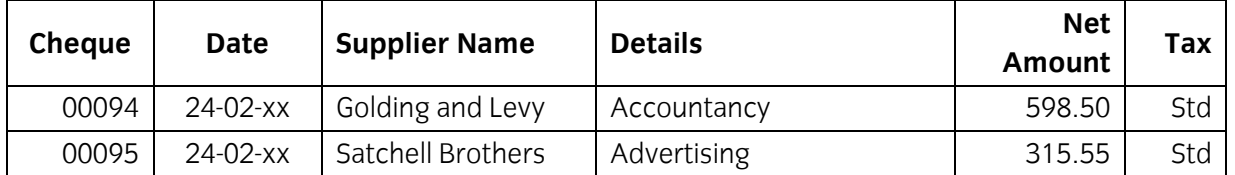

## **Task D – Producing management reports**

- 1 Produce a trial balance sheet on an accrual basis for you company for the current financial year and save it to your working area with the name **Printout1\_XX** (where XX are your initials).
- 2 Your manager has asked you to write down the total values for the current financial year for the categories shown below.

Run suitable reports and enter the totals of the transactions in each category on your answer sheet **AnswersL3C\_XX** (where XX are your initials).

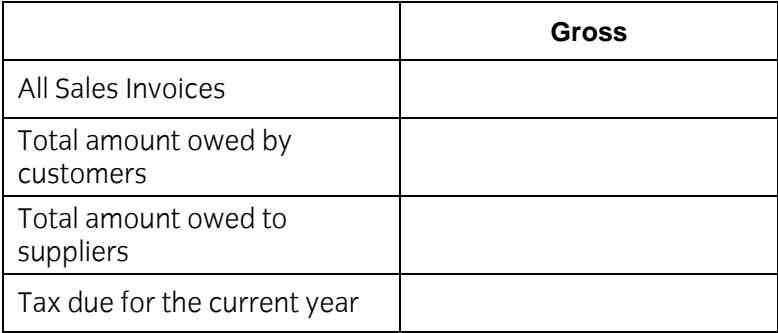

3 You have been asked to customise the company reports to include the supplied logo (**pyramidlogo.jpg**)

Using your customised report, create a first payment reminder for **Heritage Build**.

Save it with the name **Printout2\_XX** in your working area**.** 

4 Export a trial balance to date for the current financial year in a format that can be imported into a spreadsheet (e.g. .xls, cvs).

Save the exported file to your work area as **Export\_XX** (where XX are your initials).

5 Ensure that you have checked all information and respond to any errors or problems that may have arisen then back up your data to your working folder **casL3C\_XX** with a suitable name.

Check that you have saved all of your work to your working folder then shut down.

When you have finished working:

- Sign each document above your name and label all removable storage media with your name.
- Hand all paperwork and removable storage media to your assessor.

If the assignment is taken over more than one period, all paperwork and removable media must be returned to the test supervisor at the end of each sitting.

# **End of assignment**

**Published by City & Guilds 1 Giltspur Street London EC1A 9DD T +44 (0)844 543 0000 (Centres) T +44 (0)844 543 0033 (Learners) [www.cityandguilds.co](http://www.city-and-guilds.co.uk/)m** 

**City & Guilds is a registered charity established to promote education and training**